# **User documentation for the program reSpefo (2024-03-16)**

<span id="page-0-0"></span>Released on the 16th March 2024, written by Adam Harmanec ([adam@harmanec.com\)](mailto:adam@harmanec.com)

ReSpefo is a modern refresh of the original program [Spefo](http://stelweb.asu.cas.cz/retarchive/pages/software/spefo/spefo.html), a *"Simple, Yet Powerful Program for One-Dimensional Spectra Analysis"* originally written in Turbo Pascal. The new version is written in Java using contemporary tools with an improved user interface and functionality.

**User [documentation](#page-0-0) for the program reSpefo (2024-03-16)** [Launching](#page-1-0) ReSpefo System [requirements](#page-1-1) File [Formats](#page-1-2) User [Interface](#page-2-0) [Menu](#page-2-1) Sidebars and Tool [Windows](#page-2-2) [Scene](#page-3-0) Project [Explorer](#page-3-1) [Spectrum](#page-3-2) Explorer [Event](#page-4-0) Log **[Controls](#page-4-1) [Workflow](#page-5-0) [Functions](#page-6-0)** Add To [Project](#page-6-1) [Clean](#page-6-2) [Compare](#page-7-0) [Compare](#page-7-1) To [Copy](#page-7-2) [Delete](#page-8-0) Derive [Dispersion](#page-8-1) EW [Results](#page-9-0) [Export](#page-9-1) [Generate](#page-10-0) .lst File [Import](#page-10-1) Import [Measurements](#page-11-0) Inspect FITS [Header](#page-11-1) [Measure](#page-11-2) EW [Measure](#page-12-0) RV [Open](#page-12-1) Open in File [Manager](#page-13-0) [Open](#page-13-1) Plain Text [Open](#page-13-2) .lst File [Paste](#page-13-3) [Prepare](#page-14-0) Project [Rectify](#page-14-1) [Rename](#page-16-0) RV [Results](#page-16-1) [Trim](#page-16-2) Final [Remarks](#page-17-0)

# **Launching ReSpefo**

ReSpefo is distributed as a runnable  $\overline{a}$  ar archive. The program can be started from a terminal or command line using the following command:

<span id="page-1-0"></span>java -jar reSpefo.jar

On Windows, it is possible to associate the Java Platform SE binary with the .jar file suffix so that it is always automatically executed using Java.

On macOS, it might be necessary to also add the -XstartOnFirstThread switch.

### **System requirements**

- <span id="page-1-1"></span>Java 8 or higher
- At least 1 GB of RAM
- <span id="page-1-2"></span>Linux, Windows or macOS 64-bit operating system

# **File Formats**

The program has a proprietary internal file format based on JSON with the spf file extension. It stores the raw spectrum data, origin information and function metadata. Thanks to it's structure, the preprocessing steps and measurements can be revisited and updated without the need to redo any of the other steps.

Three file formats are currently available for import and export:

- [FITS](https://fits.gsfc.nasa.gov/fits_standard.html)  Flexible Image Transport System ( . fits , . fit, . fts )
	- BeSS for files from the Be Star Spectra database
	- CTIO Chiron for files from the Chiron echelle spectrometer installed at CTIO
	- o DAO for files from the Dominion Astrophysical Observatory (DAO) research facility
	- Default FITS for most files conforming to the FITS standard
	- FEROS for files from the FEROS spectrograph installed at ESO's La Silla Observatory
	- Hercules for files from the HERCULES echelle spectrograph installed at UCMJO
	- OES for file from the OES echelle spectrograph installed at the Ondřejov Observatory
- Ascii plain-text ( .txt , .ascii , no extension)
- Original legacy Spefo formats ( .uui , .rui , .rci , .con )
	- only for import

**Note:** Files imported using the *OES* and *CTIO Chiron* formats are stored in a different way and some functions will work differently when applied to them.

# <span id="page-2-0"></span>**User Interface**

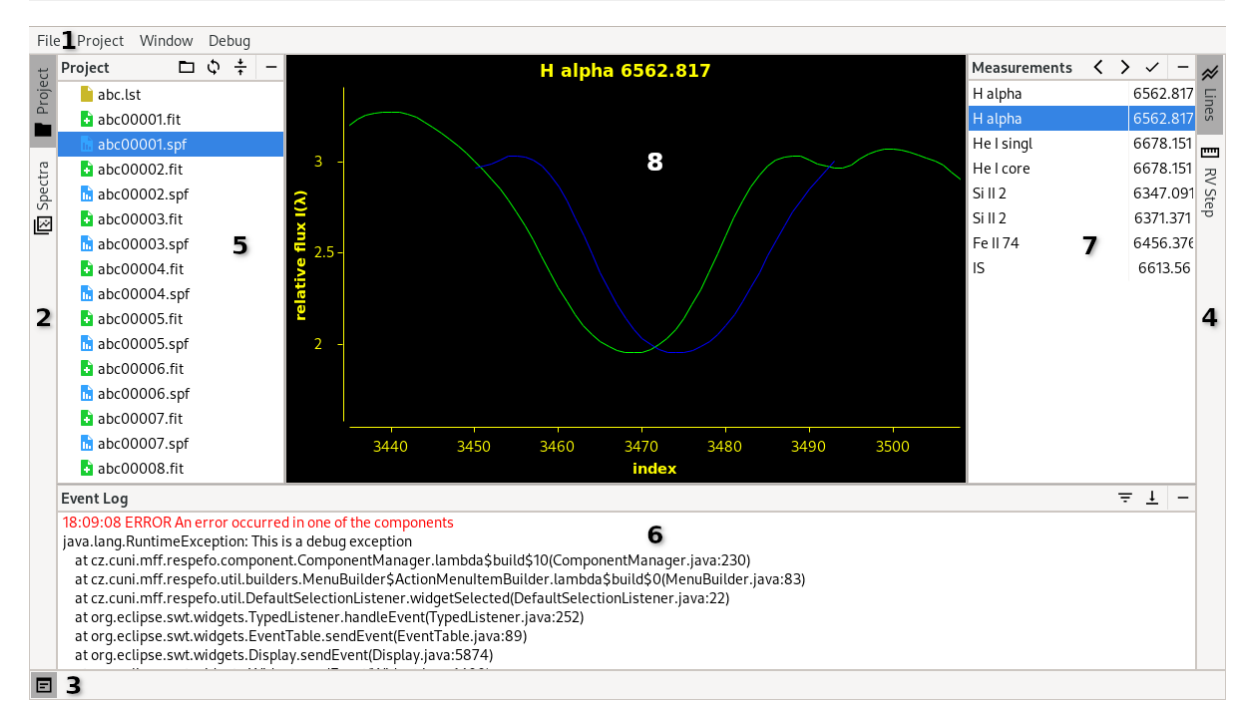

The UI consists of several parts marked by a number in the screenshot above.

#### <span id="page-2-1"></span>**Menu**

Marked by the number **1**, the standard menu serves as a way to quickly access global and debug functions.

The *File* menu contains functionality for opening, importing and exporting files. All the functionality is also available from the *Project* and *Spectrum Explorer*.

The *Project* menu contains functionality for working with the project as a whole. Functions launched from this menu will scan the whole project directory and use all relevant sorted files. Some related functions are put in a group and are available in the second level of the menu.

The *Window* menu contains functionality for adjusting the user interface.

The *Debug* menu is meant for development purposes only and will eventually be removed. Regular users shouldn't need it.

The *Help* menu contains useful references when errors are encountered. It also contains a reference to this documentation.

#### <span id="page-2-2"></span>**Sidebars and Tool Windows**

There are three sidebars on the left, right and bottom edge of the user interface (marked by the numbers **2**, **3** and **4** respectively). These sidebars contain different tabs. Clicking on them will show and hide their corresponding tool window. Each sidebar has it's own tool window right next to it (marked by the numbers **5**, **6** and **7** respectively). When any of the toolbars is opened, it's size can be adjusted by dragging the sash on it's border. The content of the tool window is determined by the tab that is currently selected. Each tool window has a bar at the top with the tool window's name, contextual buttons and a *Hide* button.

The left bar (**2**) and tool window (**5**) are used for working with the whole project. The *Project and Spectra* tabs are used to access the *Project Explorer* and *Spectra Explorer* respectively.

The right bar (**4**) and tool window (**7**) are contextually filled with tools for the function that is currently being used. When no function is selected, the bar is empty.

The bottom bar (**3**) and tool window (**6**) contain the *Event Log*. If the tool window is hidden, the latest logs are temporarily displayed next to the icon in the bottom left. Clicking their text also shows the *Event Log* tool window and clears the tab. Long-running processes can display a progress bar along with a short description in the right-most part of the bar.

#### <span id="page-3-0"></span>**Scene**

The central part of the user interface (marked by the number **8**) is called the *Scene*. It is where the user interacts with all graphical functions. It's content is filled and cleared dynamically based on the current function.

**Note:** Some functions will not clear the scene automatically. This is okay. The next function that needs it will clear it and continue as expected.

# <span id="page-3-1"></span>**Project Explorer**

The Project Explorer can be found in the left tool window after clicking the *Project* tab in the left sidebar.

It works as a simplified file explorer, similar to the one present in most operating systems. It allows copying and pasting, renaming and deleting files. It also serves as the main access point for most of the program's functionality. The Project Explorer features a contextual menu (opened by a rightclick). It's content is dynamically filled in based on the currently selected file or group of files. The available functions and types of files they work with are described further in the chapter **Functions**. Some related functions are put in a group and are available in the second level of the menu.

The Project Explorer tool window has three contextual buttons. The first one from the left changes the project directory. The second one refreshes the files that are displayed, which is useful when they are modified by a different program. The third one collapses the file tree so that only the files in the top-level directory are visible.

# <span id="page-3-2"></span>**Spectrum Explorer**

The Spectrum Explorer can be found in the left tool window after clicking the *Spectra* tab in the left sidebar.

It accumulates and displays all .spf files in the project directory. The Spectrum Explorer features a contextual menu similar to the *Project Explorer*. All files may have up to three icons next to their names. They indicate whether the spectrum has been rectified or cleaned of cosmics (using the **Rectify** and **Clean** functions respectively) or whether rv or ew measurements were performed on it (using the **Measure RV** and **Measure EW** functions respectively).

The Spectrum Explorer tool window has two contextual buttons. The first one from the left changes the project directory. The second one refreshes the displayed files.

**Note:** The Spectrum Explorer is currently in the preview phase and may be unstable or slow. In the current version, the Spectrum Explorer only scans the top-level directory and ignores any nested directories.

## <span id="page-4-0"></span>**Event Log**

The Event Log can be found in the bottom tool window after clicking the icon in the bottom left corner.

It displays all log messages produced by the application in a scrollable, color-coded text viewer. The output contains the time of the log, it's importance and message. They may also contain clickable links that launch a contextual action.

The Event Log tool window has two contextual buttons. The first one from the left selects the minimum importance level. Only logs with the chosen or higher importance are displayed in the event log. The second one toggles the behavior of scrolling to the end. When enabled, the event log will always scroll to the bottom of the list when a new log appears.

# <span id="page-4-1"></span>**Controls**

The communication between the application and the user is mostly carried out using dialog windows where user can select files, directories or additional settings for the corresponding functionality. Dialogs are usually confirmed by pressing the **OK** button and canceled by pressing the **Cancel** button or by closing the window.

For information and debugging purposes, the program also logs messages into the *Event Log*. Some important messages are also displayed in a pop-up message box.

A lot of the work is done with charts displayed in the main section of the user interface. The chart can be navigated using the mouse and the keyboard. The common controls are as follows:

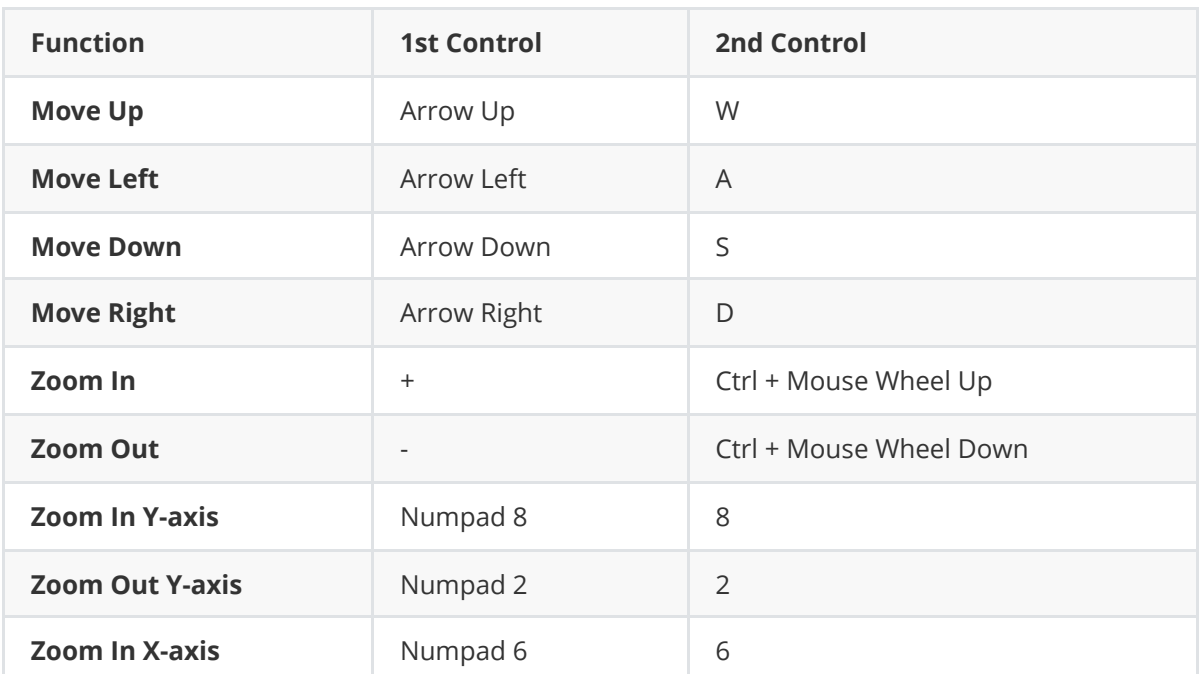

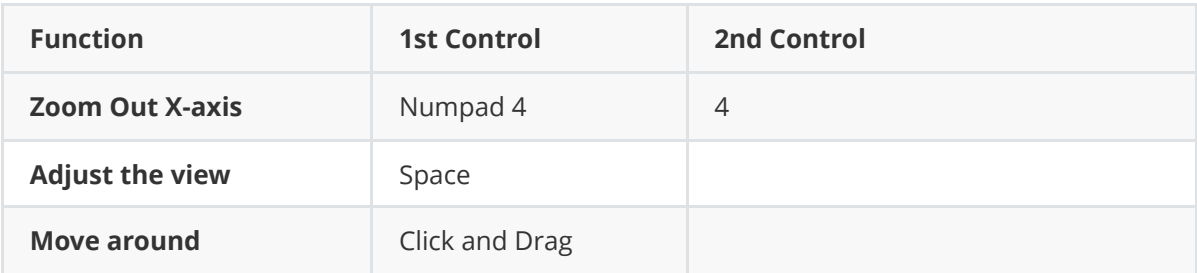

**Note:** The movement speed depends on the zoom level. More precise movement can be done when zoomed in whereas faster movement is more easily done when zoomed out.

**Note:** Sometimes the **Scene** loses focus and will not react to button presses. This can be fixed by using the *Window → Focus Scene* option in the top menu.

# <span id="page-5-0"></span>**Workflow**

This section describes a typical workflow when using reSpefo.

The spectra are usually received in FITS format, already bias-subtracted and flat-fielded, and converted to 1-D frames by the pipelines used at the individual observatories. In most cases, these spectra are also converted to the wavelength scale. However, in some cases, such as the Dominion Astrophysical Observatory (DAO), the comparison spectra (most often ThAr or FeNe arc) are provided, and in these cases reSpefo offers the option to derive the wavelength calibration using the **Derive Dispersion** function. The sequence of the reduction steps is as follows:

- 1. Import the spectra into the internal .spf reSpefo format using the **Import** function. There are two cases. Either the FITS spectra already contain heliocentric (or barycentric) Julian dates (HJD's) and velocity corrections to the center of the Sun (or barycenter of the solar system), or they do not. In the first case, reSpefo reads these values, adds them to the spectra in the internal format and creates a corresponding . Lst file. In the other case, the user has to select the *"Generate hec2 input data"* option. The program then creates .spf files with zero heliocentric correction and a hec2 file, which can be used as an input file for the hec2 (or BARCOR ) program. The user has to quit reSpefo and run hec2 (or BARCOR ) to create the . Lst file (at some point in the future, these programs will be integrated into reSpefo). reSpefo will then use this file to read the HJD's and RV corrections.
- 2. Rectify the spectra using the **Rectify** function. Special care must be taken when rectifying spectra from echelle spectrometers (such as Chiron from the CTIO), as the data from each echelle is stored separately and must be rectified one at a time.
- 3. Clean spectra from cosmics and other flaws using the **Clean** function.
- 4. Measure radial velocities and/or spectrophotometric quantities (central or peak intensity, equivalent width and full width at half maximum) using the **Measure RV** or **Measure EW** functions respectively. If the spectra contain wavelength regions with telluric lines, these can also be measured to obtain an additional correction of the zero point of the velocity scale.
- 5. The results of the measurements can be exported into files using the **RV Results** or **EW Results** functions, where all measured quantities are associated with the corresponding Julian dates. In cases, where RVs of the telluric lines have been measured, it is possible to generate a .cor file containing RVs corrected for the difference between the calculated RV correction and the mean RV measured on the telluric lines.

# <span id="page-6-0"></span>**Functions**

**Note:** The following list is ordered alphabetically not in the order of importance.

**Note:** There are several functions in the **Debug** group. These are meant for development purposes only and will eventually be removed. Regular users shouldn't need them.

# **Add To Project**

<span id="page-6-1"></span>Applicable to the whole project.

This function is used to add new FITS files into a project that was set up using the **Prepare Project** function.

It scans the project directory for FITS files that are not named using the naming convention with the given prefix, asks for an import format to use and renames them using the next available index. In addition, it has two different modes:

- 1. **Use existing .lst file** also adds the renamed files to the selected file.
- 2. **Generate hec2 input data** also creates a new file or appends to an existing one to be used as input for the program hec2 .

**Note:** The next available index is determined by scanning the project for . spf files named using the naming convention and by selecting the highest index plus 1.

## **Clean**

<span id="page-6-2"></span>**group:** Preprocessing

Applicable to a single file in the internal format.

This function is used to remove excessive noise or bad pixels from a spectrum file.

The selected spectrum is loaded and displayed in a scatter chart. One of the points is always considered to be active and is displayed in a different color. When the mouse moves, the closest point to it is selected as the active one. Unwanted points can be cleared and the program will calculate a new position for them using Hermite polynomials. The deleted points are still visible and displayed in a different color and can be restored.

The chart can then be navigated as described in the section **Controls**. Additionally, there is a number of other control elements:

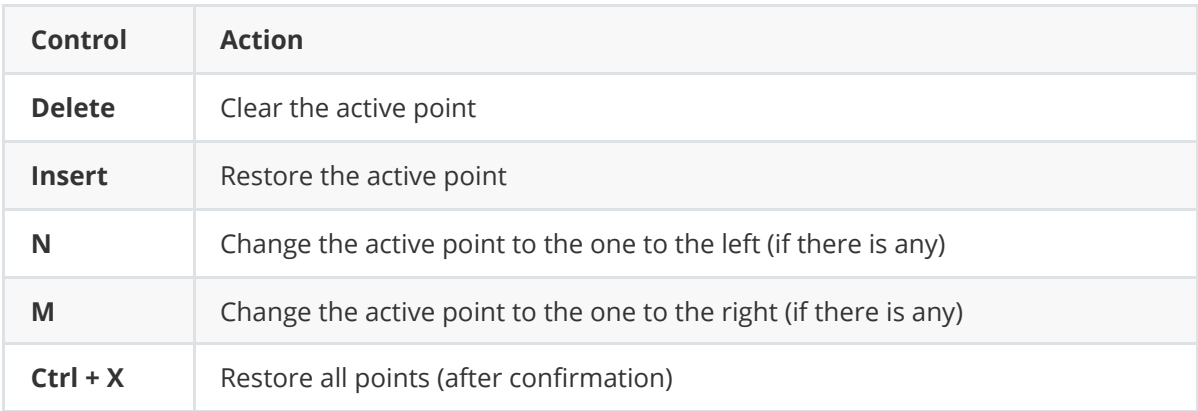

The cleaning process is confirmed by pressing **Enter**. That will clean and display the updated spectrum as if it was just loaded.

**Note:** In the current version, it is not possible to add or move points to smooth out large cleared areas.

# **Compare**

<span id="page-7-0"></span>Applicable to multiple files in the internal format.

This function is used to compare multiple spectrum files.

The selected spectra are loaded and displayed in different colors. The same colors are used in the chart title. The chart can then be navigated as described in the section **Controls**.

# **Compare To**

<span id="page-7-1"></span>Applicable to a single file in the internal format.

This function is used to finely compare two spectra.

The selected spectrum is the primary spectrum and stays fixed. An additional secondary spectrum is selected, which can be moved or scaled. The primary and secondary spectra are loaded and displayed in green and blue line charts respectively. The chart can then be navigated as described in the section **Controls**. Additionally, there is a number of other control elements:

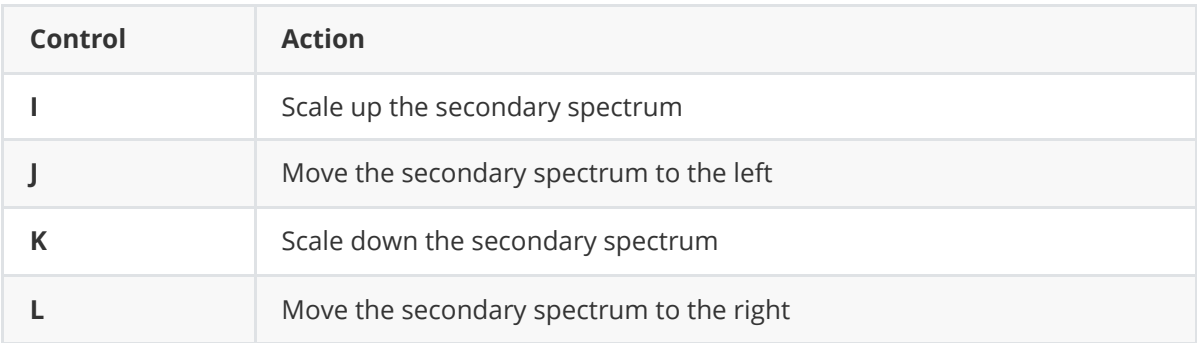

The secondary spectrum can also be moved and scaled more precisely using the spinners in the right tool window.

Finally, a button in the right tool window can be used to export the differences between the primary and the adjusted secondary spectrum into a plain text file with a selected name.

**Note:** This function is experimental, may contain bugs and will likely be changed in the future. For example, extra options for the handling of the secondary spectrum will probably be added.

# <span id="page-7-2"></span>**Copy**

Applicable to any single file or any group of files.

This function is used to copy files.

The selected files are stored in a clipboard and can be pasted using the function **Paste**.

### <span id="page-8-0"></span>**Delete**

Applicable to any single file or any group of files.

This function is used to delete files.

A confirmation message box appears with the names of the selected files. If confirmed, all the selected files are deleted. If a directory is selected, it's contents are also recursively deleted. If the deletion of any of the files failed, a message box with their names is displayed.

# **Derive Dispersion**

<span id="page-8-1"></span>**group:** FITS

Applicable to a single file in the FITS format.

This function is used to transform a spectrum in pixels to wavelength scale. Coefficients of the dispersion polynomial are then stored in the respective stellar FITS spectrum.

As first, three files need to be selected. One comparison-spectrum FITS file that was obtained before the stellar spectrum, one comparison-spectrum FITS file obtained after the stellar spectrum and a text .cmp file with laboratory values of suitable emission lines of the arc covering the spectral region in question. The most frequently used arc spectra are from a thorium-argon lamp or, especially for older spectra, from iron arc or lamp.

The process is split up into several stages:

In the first stage, at least two lines must be manually selected and measured. They are identified by running numbers of the wavelengths in the .cmp file. A new reference orange line is added using **Insert**. It can then be moved using the mouse or **J** and **L** to the position of the selected comparison line. The line can be cancelled using **Escape**. **Enter** is used to confirm that the reference line is positioned approximately to the position of the selected comparison line. The user then specifies the running number of the line from the ...cmp file and measures its center using its direct and flipped profile in

the same way as in the **Measure RV** function, subsequently for both selected comparison spectra. When at least two lines are measured this way, pressing **Enter** will proceed to the next stage.

In the second stage, approximate positions of all remaining comparison lines are predicted from a polynomial fit to the selected and gradually measured

comparison lines for both comparison spectra. Once again, the measurements based on the comparison of the direct and flipped line profiles are confirmed using **Enter** or **Insert** and skipped using **Escape** or **End**.

When all the lines are measured, the dispersion function is calculated as a third-order polynomial. The measurements whose residuals are at least 1.5 times larger than the mean rms are omitted. A table with the laboratory and calculated wavelengths and their residuals is shown in the results page, where the omitted lines are shown in gray. The coefficients of the polynomial are also provided right below the table. The dispersion function is shown in a plot in the top left corner of the page and the residuals are shown in the bottom left corner, the omitted ones being shown in blue. The user can select any row in the measurements table and use **Delete** to toggle between selection or omission of the given comparison line. The results are updated accordingly. If the plot of the residuals shows a systematic trend, it is advisable to choose the 5th order polynomial using

the button **Poly degree**. (Since the dispersion function is actually a part of the sinusoid, it is advisable to use polynomials of degrees of 3, 5, 7 etc. corresponding to the terms of the Taylor series for function sinus.) The second button, **Print to file**, can be used to generate a .cmf file with the table of the fit and the coefficients of the polynomial used. The last button, **Finish**, will confirm the results and save the polynomial coefficients into the FITS header of the stellar spectrum file.

**Note:** It is advisable to use the original long file names, where one easily sees which comparison spectra belong to the respective stellar spectra.

**Note:** The recommended workflow after using this function is to put all calibrated stellar FITS spectra in a separate working directory and use the **Prepare Project** function to rename them in accordance with the naming convention and ask for the creation of a hec2 data file. Then it is necessary to calculate the corresponding .lst file with hec2 or BARCOR . Finally, the spectra can be imported into the internal .spf format using the **Import** function. This way, the info about heliocentric RV correction and HJD is correctly read into all . spf files and the spectra are on the heliocentric or

barycentric wavelength scale, ready for the RV or EWIc measurements.

#### **EW Results**

<span id="page-9-0"></span>**group:** Results

Applicable to a single file or multiple files in the internal format or to the whole project.

This function is used to display the results of the measurements obtained using the function **Measure EW**. It can be used to display more detailed results for a single file or to combine the results from multiple files into a single table.

If used on a single file, the user can delete the measurements for a single line using the **Delete** button.

If used on multiple files, the user can print the results into an .eqw file using the **Print to file** button.

If used on the whole project, it's root directory is scanned for .spf files and continues as if they were selected manually.

**Note:** Duplicate measurements in a single file are highlighted.

### **Export**

<span id="page-9-1"></span>Applicable to a single file or multiple files in the internal format.

This function is used to convert files in the internal format to a different format.

If used on a single file, the user can select the full name of the new file. The file extension is then used to determine the available export formats. The preferred one can then be selected in a dialog.

If used on multiple files, the user can select the file extension for all files. The file extension is then used to determine the available export formats. The preferred one can then be selected in a dialog. The names of the files are kept the same except for the file extension.

The export dialog has advanced options for special usecases:

*Apply zero point RV correction from measured RV of telluric lines* - this will correct the exported x values for the difference between the rv correction declared in the header and the rv correction measured from telluric lines (in the corr category).

**Note:** This function can elegantly handle overriding and renaming duplicate files.

**Note:** Duplicate lines are omitted when exporting to ascii files.

### **Generate .lst File**

<span id="page-10-0"></span>Applicable to multiple files in the internal or FITS format.

This function is used to create a . Lst file with a table of the selected files.

**Note:** The generated file header is empty.

### **Import**

<span id="page-10-1"></span>Applicable to a single file or multiple files in any of the importable formats.

This function is used to convert files into the internal format.

The file extensions of the selected files are extracted and used to determine the available import formats. The preferred one can then be selected in a dialog. If used on a single file, the user can select the full name of the new file. If used on multiple files, the names of the files are kept the same except for the file extension.

The import dialog has advanced options for special usecases:

- *Replace NaN values* this will check for the presence of NaNs in the spectrum data and replaces them with the provided value. It is highly recommended to keep this setting unchanged.
- *Default RV correction value* the imported spectra files must contain a RV correction. If they don't contain one, the default provided value is used. Otherwise, a dialog asking for it is displayed.
- *Import data from a .lst file* if there is some spectra metadata missing after the import, the program will try to find a corresponding record in the provided .lst file and use it to complete the data. This works for hjd, date of observation and time of exposure. The way rv correction is handled can be specified further:
	- *Apply rv correction difference* this option should be used if the current rv correction in the header (including 0) is what is applied to the spectrum and the one in the . Lst file is what should be applied.
	- *Set rv correction* this option should be if there is a rv correction applied to the spectrum but it is missing (or incorrect) in the header.
- *Import data from an .ac file* when importing legacy files with already measured telluric lines, this option will use the corresponding record in the provided .ac file to adjust rv correction in the header to reflect their difference.

**Note:** This function can elegantly handle overriding and renaming duplicate files.

### <span id="page-11-0"></span>**Import Measurements**

Applicable to the whole project.

This function is used to copy measurements from another projects. It is typically used when multiple people collaborate on the same files.

First, a directory from which measurements are to be imported is selected in a dialog. The function will then match files in the current project and the selected directory by name and copy the measurements between them. If there are already some measurements in the current project, the new ones are appended. When finished, the function will report how many files were updated, unchanged or failed.

**Note:** This function currently supports only EW and RV measurements.

### **Inspect FITS Header**

<span id="page-11-1"></span>**group:** FITS

Applicable to a single file in the FITS format.

This function is used to inspect the header of a FITS file. No changes to the file can be made.

The FITS file is loaded and it's header values are displayed in a table.

**Note:** Whole rows can be copied into the system clipboard using **Ctrl + C**.

#### **Measure EW**

<span id="page-11-2"></span>**group:** Measure

Applicable to a single file in the internal format.

This function is used to measure equivalent widths and other properties on a spectrum file.

First, the user is prompted to select a list of .stl files to use. The files are then loaded and a part of the spectrum is displayed in a line chart on the left. This is where the user measures the center or any other region of the line profile. Several vertical lines are displayed in the chart. One of them closest to the mouse is always considered to be active, is displayed in a different color and can be moved using the mouse or **J** and **L**. The blue lines are used to mark the area used for computing EW. To add a new measurement to the current line, press **Enter** or **insert**. That will open a dialog window where the user can select which part of the line is currently being measured. That will add a new orange line with it's type written near the top of the chart. A line can be deleted using **Delete**. To move to the next line, **Escape** or **End** can be used. The arrow buttons in the top bar of the right tool window can also be used to navigate between lines.

When the last line is measured the results are saved into the spectrum file and displayed using the **EW Results** function.

**Note:** The controls for this function are not final and will improve in the future.

#### **Measure RV**

<span id="page-12-0"></span>**group:** Measure

Applicable to a single file in the internal format.

This function is used to measure radial velocity on a spectrum file.

First, the user is prompted to select two lists of .stl files to use. The first one is for regular measurements and the second one is for measuring telluric lines.

The files are then loaded and a part of the spectrum as well as a flipped part of it is displayed in a line chart on the left. This is where the user measures the center or any other region of the line profile by aligning the original and flipped lines. When the measurement is confirmed, a new dialog appears where the user selects a category and optionally a comment. Correction measurements have their category predefined.

The chart can then be navigated as described in the section **Controls** with some exceptions and additions:

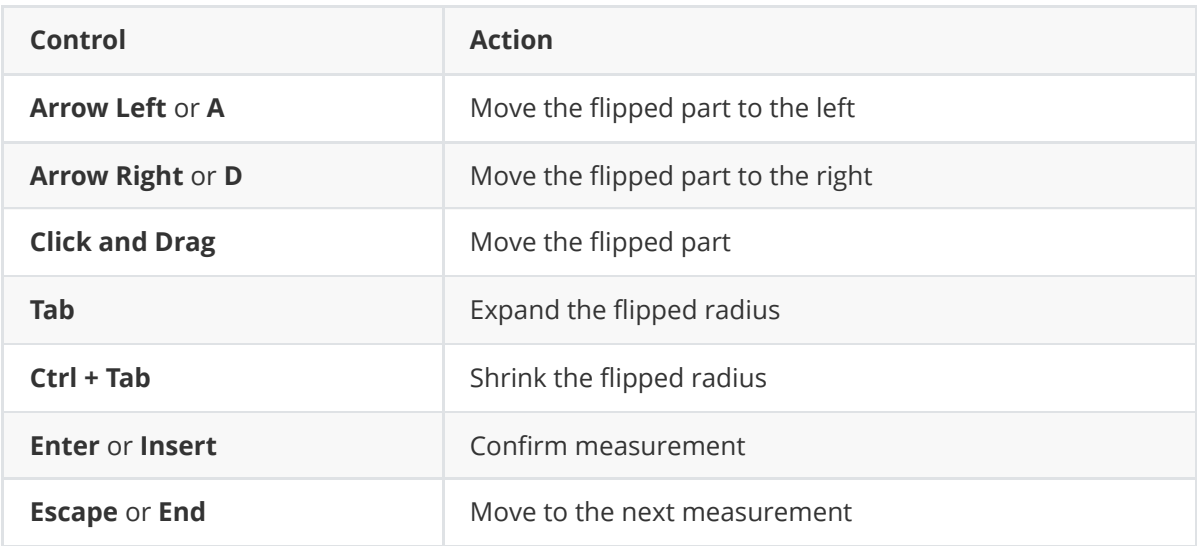

The table in the right tool window as well as the arrow buttons in the top bar of the *Lines* tab in the right sidebar can be used to navigate between lines.

In the *RV Step* tab of the right sidebar, the user can select the type of rv step to use when using the keyboard to move the flipped part. It's size can either be calculated dynamically from the zoom level or set to a fixed value.

When the last line is measured or the check button in the top bar of the *Lines* tab is pressed the results are saved into the spectrum file and displayed using the **RV Results** function.

## **Open**

<span id="page-12-1"></span>Applicable to a single file in the internal format.

This function is used to display and inspect individual spectrum files. No changes to the file can be made.

The spectrum is loaded and displayed in a line chart. The chart can then be navigated as described in the section **Controls**.

In the *Info* tab of the right sidebar, the spectrum metadata is displayed in a table. Some values may be edited by selecting the respective row and clicking the only button in the tool window tab or by double-clicking the row directly. A modal dialog is used to select the new value. The updated values are saved automatically. If a change is made to the rv correction, the difference can be applied to the spectrum data by confirming the follow-up dialog.

### **Open in File Manager**

<span id="page-13-0"></span>Applicable to a single directory.

This function is used to open a directory in operating system's default file manager.

**Note:** Not all operating systems support this functionality.

### **Open Plain Text**

<span id="page-13-1"></span>Applicable to a single file in the ASCII format.

This function is used to inspect a text file. No changes to the file can be made.

The file is loaded and displayed along with it's name at the top.

**Note:** This function is not very effective in opening large files.

# **Open .lst File**

<span id="page-13-2"></span>Applicable to a single . Lst file.

This function is used to inspect a  $\overline{a}$  . Lst file. No changes to the file can be made.

The file is loaded and displayed in a formatted table with it's name and header at the top.

#### **Paste**

<span id="page-13-3"></span>Applicable to any single file.

This function is used to paste files from the clipboard to a new location.

The files copied using the function **Copy** are inserted into the selected directory or it's parent if it is not a directory. This function is not available if multiple files are selected or there are no files in the clipboard.

**Note:** This function can elegantly handle overriding and renaming duplicate files.

# **Prepare Project**

<span id="page-14-0"></span>Applicable to the whole project.

This function is used to prepare a directory of FITS files for processing.

It scans the project directory for FITS files, asks for an import format to use and renames them all using a given prefix. In addition, it has three different modes:

- 1. **Use existing .lst file** also renames the selected file.
- 2. **Generate .lst file** also creates a new .lst file similarly to the function **Generate .lst file**.
- 3. **Generate hec2 input data** also creates a new file to be used as input for the program hec2.

## **Rectify**

<span id="page-14-1"></span>**group:** Preprocessing

Applicable to a single file in the internal format.

This function is used to rectify a spectrum. It works by defining a continuum using multiple points selected in a chart. The program models and displays the continuum in real-time using Hermite polynomials. When confirmed, the flux values of the original spectrum are divided by the values defined by the continuum, therefore transforming them into relative values.

The selected spectrum is loaded and displayed in a line chart. In addition, two initial rectification points are created or points are transferred from the previous rectification (if there was any). One of the points is always considered to be active and is displayed in a different color. When the mouse moves, the closest point to it is selected as the active one.

The chart can then be navigated as described in the section **Controls**. Additionally, there is a number of other control elements:

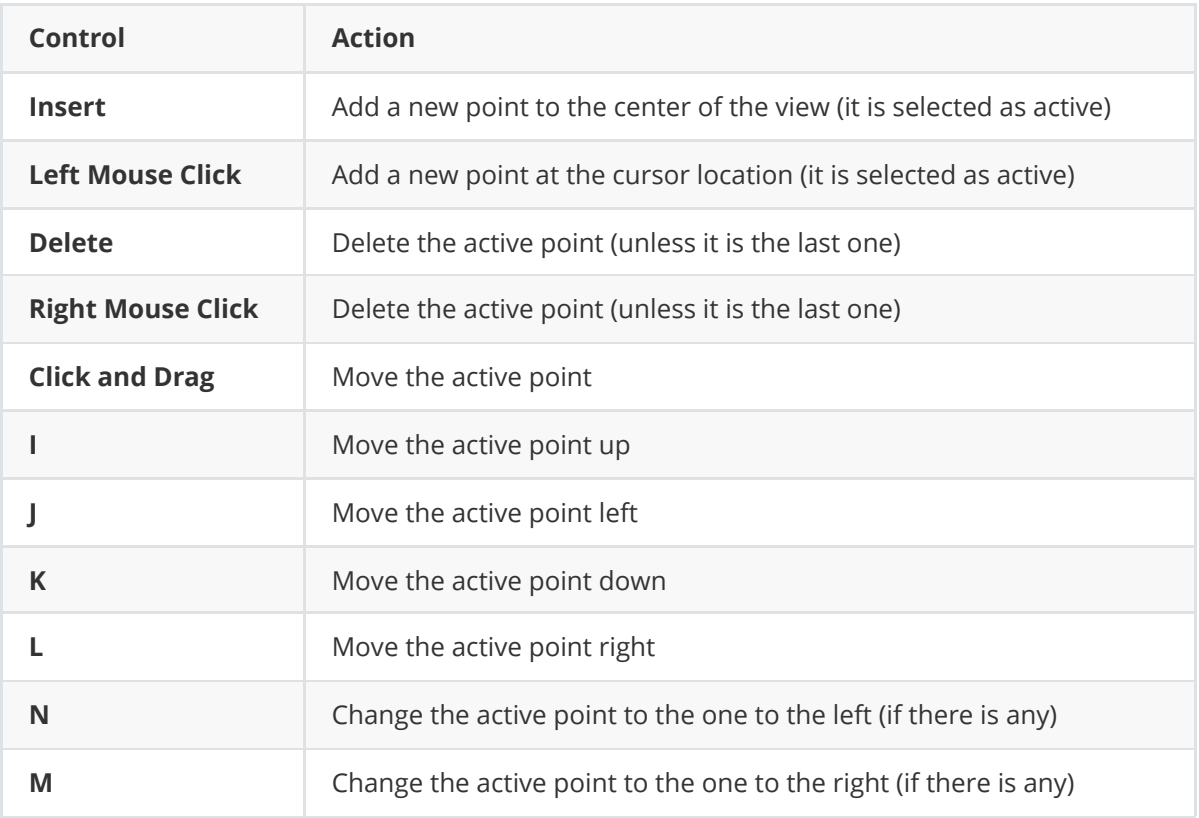

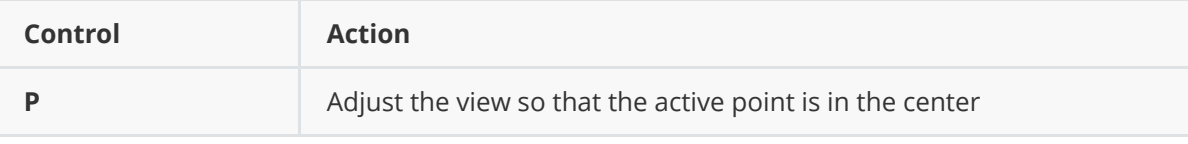

The continuum selection is confirmed by pressing **Enter**. That will rectify and display the updated spectrum as if it was just loaded.

This function behaves differently when used on an echelle spectrum imported using the **CTIO Chiron** and **OES** import formats. It uses a parameterized *blaze* function to define the rectification continuum for each echelle order.

The selected spectrum is loaded and displayed in a line chart. In the first step, a polynomial or as spline function is fit to estimate the scaling factor for the *blaze* function for each order. A point is displayed for each order corresponding to its estimated central wavelength and scaling factor. These points can be enabled or disabled in the table on the right. The third button in the top bar of the right tool window can be used to (de)select all of them. The one closest to the mouse is highlighted and can be moved by clicking and dragging with the mouse. The chart can be navigated as described in the section **Controls**. Additionally, the polynomial order can be changed using the second button in the top bar of the right tool window. The fit selection is confirmed by pressing **Enter**, **End** or using the check button in the top bar of the right tool window.

The *blaze* function parameters are more accurately estimated using the polynomial or spline function but can be further manually corrected for some echelle orders. These are selected in a dialog and are interactively processed in the next steps. Multiple consequent orders can be (de)selected using a specialized dialog. After processing all of them, the dialog appears again and another set of orders can be processed. This is useful, because the scaling polynomial is recalculated after each set which can aid in the processing of the next group. The loop ends once no new orders are selected in this dialog.

Each selected order is individually displayed in a line chart along with the estimated *blaze* function, the resulting rectification of the current and two neighboring echelle orders, the rectification unary continuum line and several other straight lines. The horizontal line corresponds to the scaling factor and the vertical line to the central wavelength. The one closer to the mouse is highlighted and can be moved by clicking and dragging or using the arrow keys. A subtle dashed line is displayed in place of the estimated setting for each parameter. The selection is confirmed by pressing **Enter** or **End**.

When the *blaze* parameters are refined, 20 points are uniformly sampled and used for rectification of the given order. These can be further adjusted exactly as in the case of regular spectrum rectification as described in the section above. Additionally, the neighboring orders as well as their rectified version and are displayed. The graph also contains a line corresponding to the unary continuum. Lines corresponding to 0.99 and 0.98 can be toggled on and off using **Tab**.

It is possible to return to the previous step in the process by pressing **Backspace**.

Finally, all orders are rectified using the manually selected or automatically estimated parameters, stitched together and the updated spectrum is displayed as if it was just loaded.

**Note:** The polynomial order or spline function as well as the order points are saved to the file and also transfered to other unrectified files opened in the same session.

**Note:** For calibration and debug purposes, the user can select to print blaze parameters for finetuned orders by checking this option in the order selection dialog. These parameters as well as different *blaze* function definitions can be inspected and changed during the blaze parameter finetuning in the right tool window.

#### **Rename**

<span id="page-16-0"></span>Applicable to any single file.

This function is used to rename a file.

If used on a single file, a text field replaces the file name in the *Project Explorer*. It can then be renamed in-place. The operation is confirmed using **Enter**. It can be canceled by pressing **Escape** or clicking away. A unique name for the file must be chosen.

### **RV Results**

<span id="page-16-1"></span>**group:** Results

Applicable to a single file or multiple files in the internal format or to the whole project.

This function is used to display the results of the measurements obtained using the function **Measure RV**. It can be used to display more detailed results for a single file or to combine the results from multiple files into a single table.

If used on a single file, the user can edit or delete individual measurements in a menu opened by right-clicking on the corresponding line.

If used on multiple files, the user can print the results into a .rvs, .cor or .ac file using the corresponding **Print to ... file** button. The printing of measurement errors is toggled by a checkbox next to these buttons.

If used on the whole project, it's root directory is scanned for .spf files and continues as if they were selected manually.

**Note:** Duplicate measurements in a single file are highlighted.

## **Trim**

<span id="page-16-2"></span>**group:** Preprocessing

Applicable to a single file in the internal format.

This function can be used to limit the range of the spectrum to be used.

In a dialog, the minimum and maximum for the x values can be chosen. Confirming the dialog applies the change and displays the updated spectrum as if it was just loaded.

**Note:** This function might have unexpected effects on some of the other preprocessing functions.

# <span id="page-17-0"></span>**Final Remarks**

This program is still in active development and may contain bugs or crash unexpectedly, please always save and back up your work.

Any and all feedback is greatly appreciated.

Software is distributed under [EPL 2.0](https://www.eclipse.org/legal/epl-2.0/).